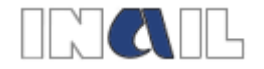

# **Servizi telematici in Punto Cliente riservati agli Intermediari**

**Regolazione trimestre - Polizze Vetturini, Barrocciai e Ippotrasportatori Integrazione premio speciale- Polizze Vetturini, Barrocciai e Ippotrasportatori** 

*Manuale*

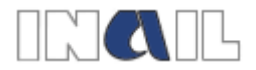

# SOMMARIO

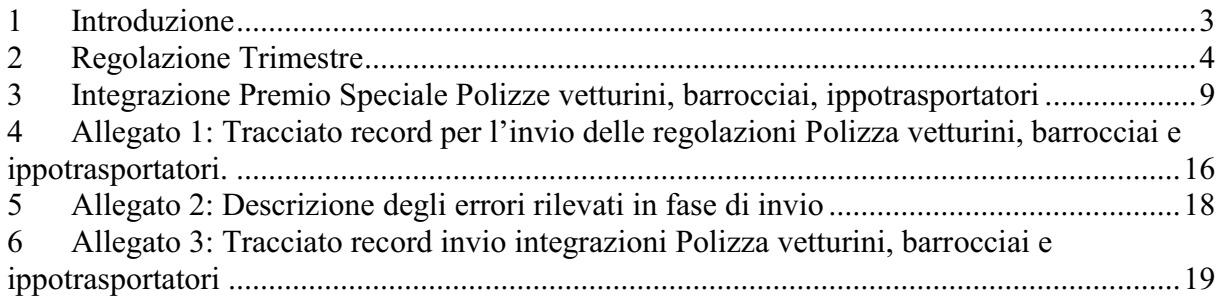

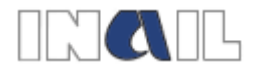

# **1 Introduzione**

La nuova applicazione consente agli utenti profilati con i vari profili riservati agli "intermediari" di utilizzare i servizi telematici per effettuare:

- l'invio degli elenchi dei soci con le relative retribuzioni da presentare con cadenza trimestrale entro il 30 del mese successivo alla fine del trimestre (servizio di regolazione trimestre);
- l'invio degli elenchi integrativi (servizio di integrazione premio speciale).

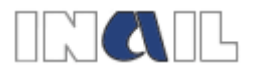

# **2 Regolazione Trimestre**

L'utente abilitato, che deve effettuare le regolazioni trimestrali, una volta effettuato l'accesso a Punto Cliente con le proprie credenziali, seleziona dal menu generale **Polizze vetturini, barrocciai e ippotrasportatori**, il link **Regolazione trimestre** (Figura 1).

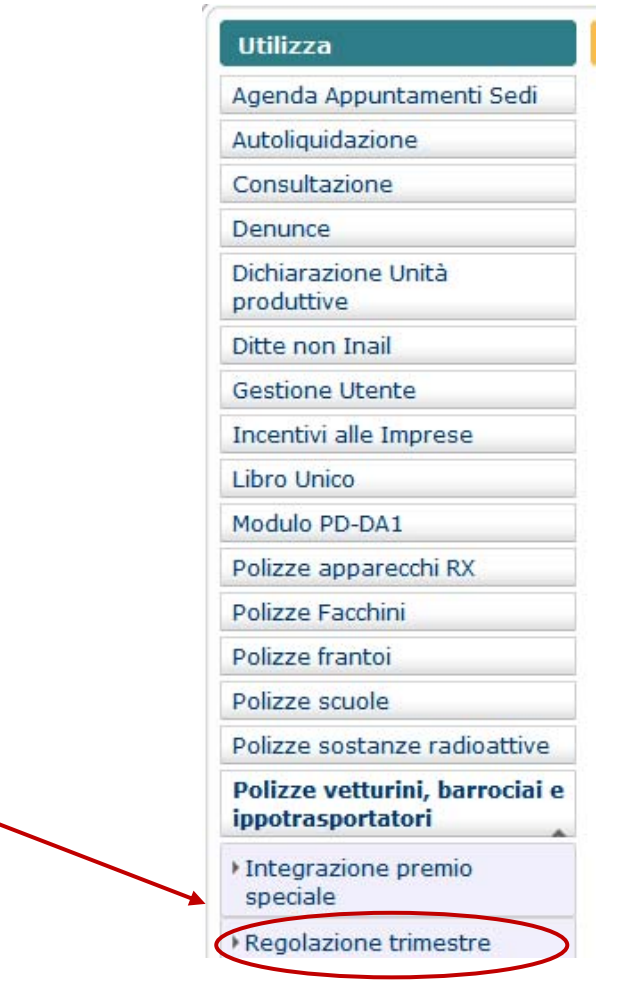

**Figura 1** 

In questo modo viene attivato il menu successivo, visualizzato nella Figura 2, all'interno del quale l'utente seleziona il link **Invio elenco vetturini, barrocciai e ippotrasportatori per la regolazione**.

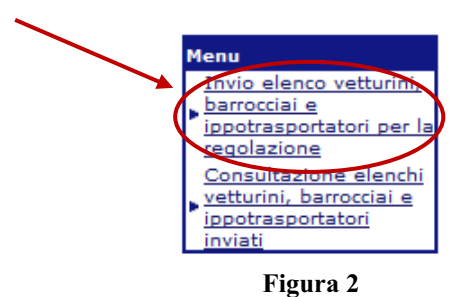

L'applicazione visualizza la seguente maschera (Figura 3):

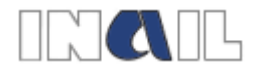

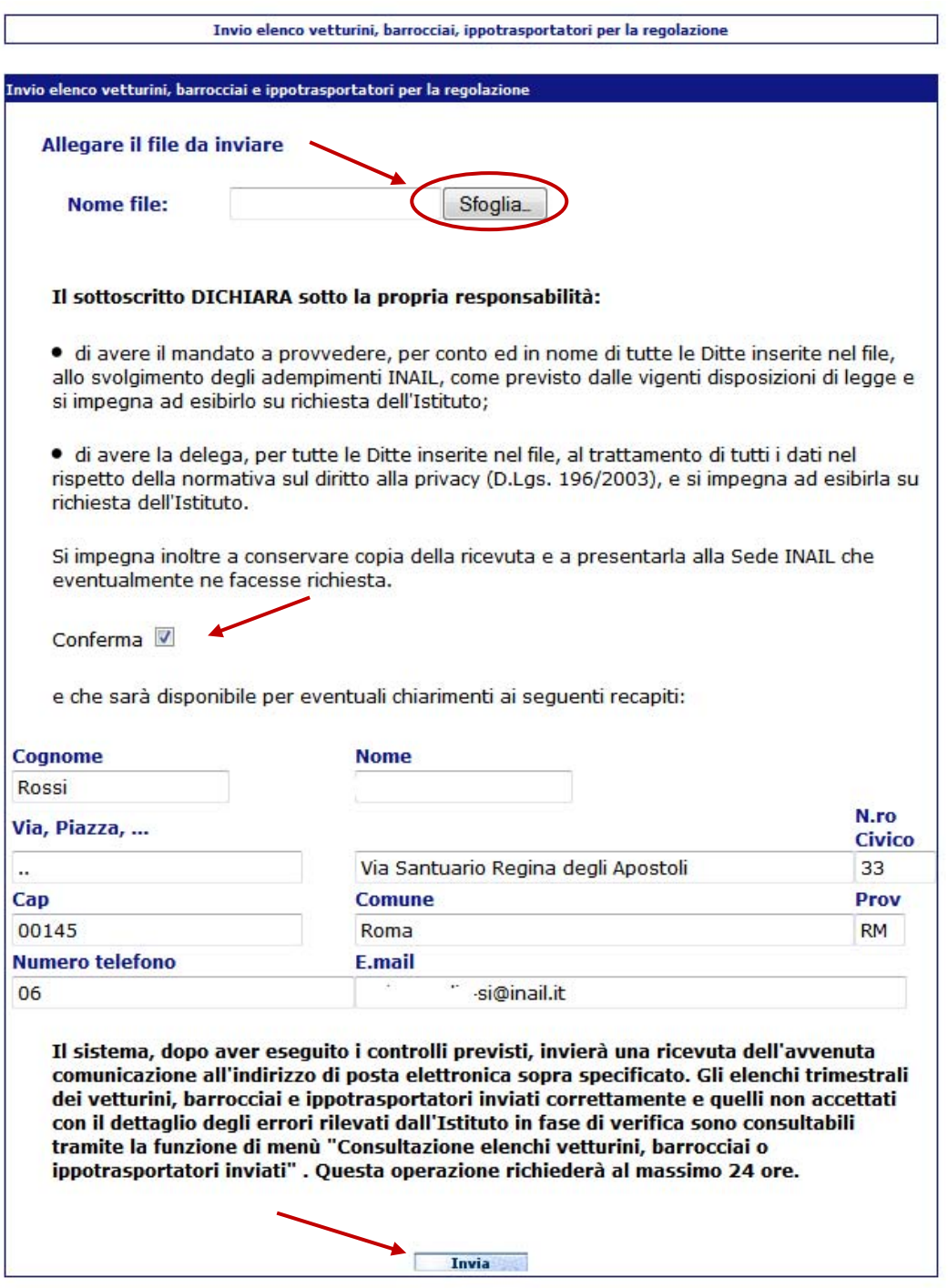

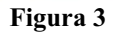

Utilizzando il tasto **Sfoglia** è possibile inserire il file in formato .txt prodotto secondo le specifiche del tracciato record (Allegato 1). Prima dell'invio il tracciato deve essere compresso e avere, quindi, estensione ".zip" (i files prodotti in qualunque formato diverso da .zip non vengono accettati).

Se viene selezionato il tasto **Invia** senza aver allegato il file, l'applicazione invia il messaggio "**Allegare file**".

Dopo aver letto l'autocertificazione, in cui l'utente dichiara di avere ricevuto mandato a provvedere allo svolgimento degli adempimenti INAIL e di essere stato delegato al

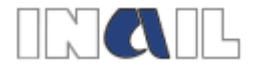

trattamento dei dati nel rispetto della normativa sul diritto alla privacy da parte delle ditte inserite nel file trasmesso, e si impegna a conservare copia della ricevuta dell'invio effettuato e a presentarla alla Sede INAIL che ne facesse richiesta, e dopo aver verificato la correttezza dei dati riportati, l'utente deve confermare l'avvenuta lettura inserendo un flag nella casella **Conferma.**

I campi della maschera non sono modificabili, tranne il campo **E-mail** che è obbligatorio.

Selezionando il tasto **Invia,** quindi, è possibile inoltrare i dati all'INAIL.

Se viene selezionato il tasto **Invia** senza aver prima confermato la lettura della dichiarazione, viene visualizzato il messaggio "**Confermare la dichiarazione**". In questo caso è necessario allegare di nuovo il file e confermare la dichiarazione per proseguire.

Se viene selezionato il tasto **invia** in assenza di indirizzo mail o se l'indirizzo mail inserito non è valido viene visualizzato il messaggio "**Inserire l'indirizzo e-mail**". Anche in questo caso è necessario allegare nuovamente il file, procedere alla conferma della dichiarazione e inserire un indirizzo mail valido per poter proseguire.

Se nel file .zip allegato viene rilevato almeno uno degli errori descritti nell'elenco allegato (Allegato 2), l'applicazione non consente l'invio e visualizza il relativo messaggio di errore (Figura 4)

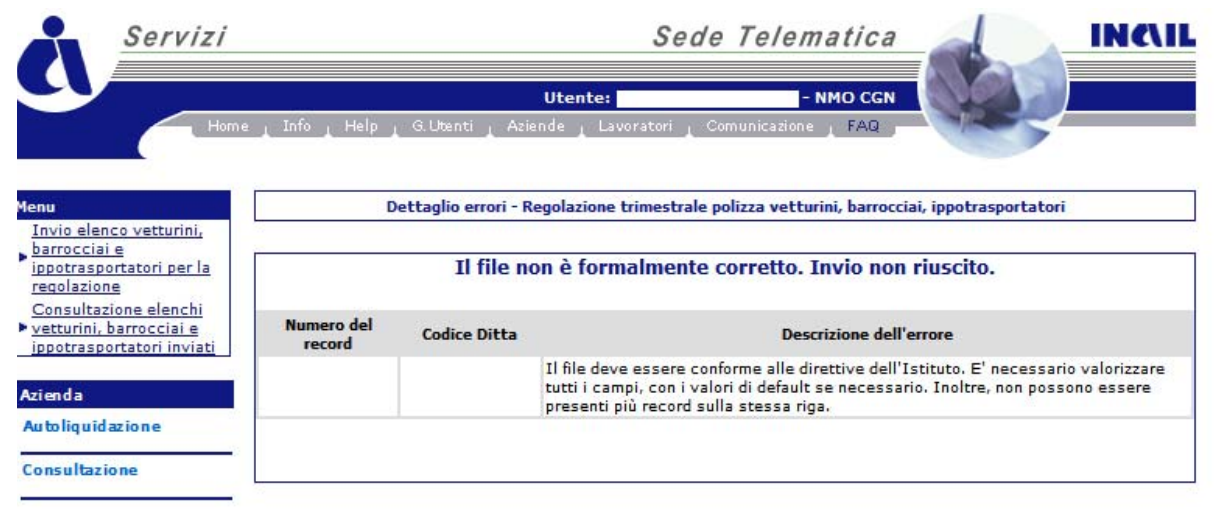

#### **Figura 4**

Se il file è strutturato secondo il tracciato record fornito dall'INAIL l'applicazione consente l'invio e visualizza il messaggio riportato in Figura 5.

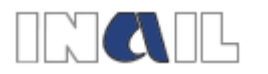

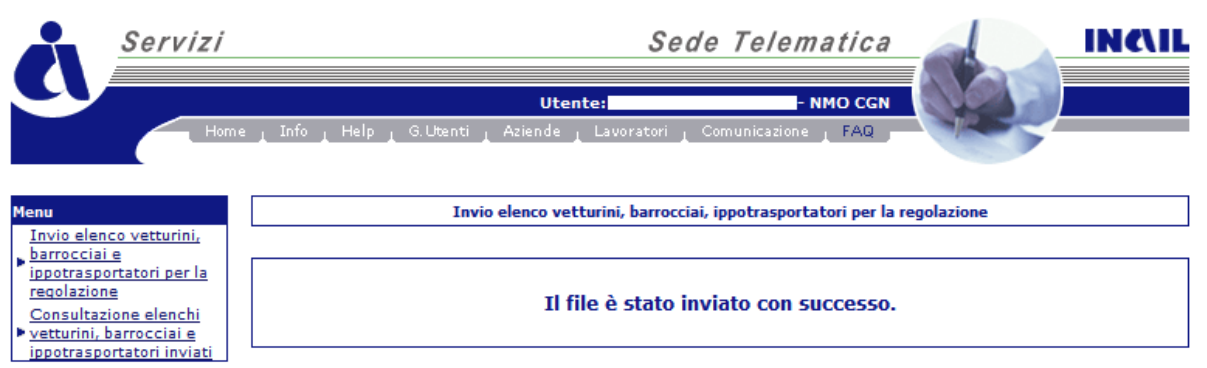

**Figura 5** 

Nel caso in cui l'invio non dovesse andare a buon fine per altri motivi, l'applicazione visualizza un messaggio di un errore generico (Figura 6) e si deve procedere a un nuovo invio ripetendo i passaggi descritti.

Vetturini, barrocciai, ippotrasportatori - Errore Si è verificato un errore generico. Si prega di ripetere l'operazione. Se il problema persiste contattare l'amministratore del sistema.

**Figura 6** 

L'avvenuta protocollazione dei dati inviati verrà comunicata dall'istituto tramite una e-mail di conferma di ricezione che verrà inviata all'indirizzo di posta elettronica indicato nella maschera di autocertificazione. Qualora l'invio abbia interessato più codici ditta, più PAT e più trimestri contemporaneamente, verranno inviate tante mail di conferma ricezione e protocollazione quanti sono i codici ditta, le PAT e i trimestri per i quali si è effettuato l'invio del file.

Il nuovo servizio consente, inoltre di monitorare gli invii effettuati e di stampare le relative ricevute di dettaglio accedendo al link **Consultazione elenchi vetturini, barrocciai e ippotrasportatori inviati** all'interno del menu generale (Figura 7).

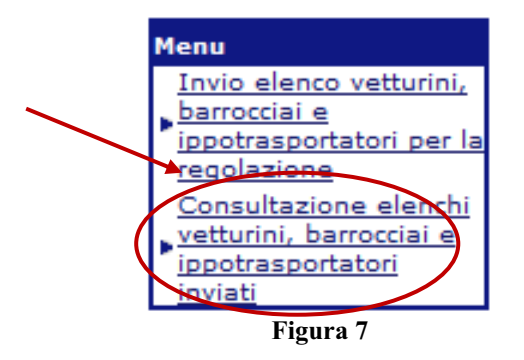

Una volta selezionato il link viene visualizzato l'elenco della regolazioni trimestrali inviate. (Figura 8).

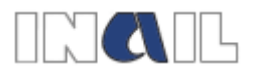

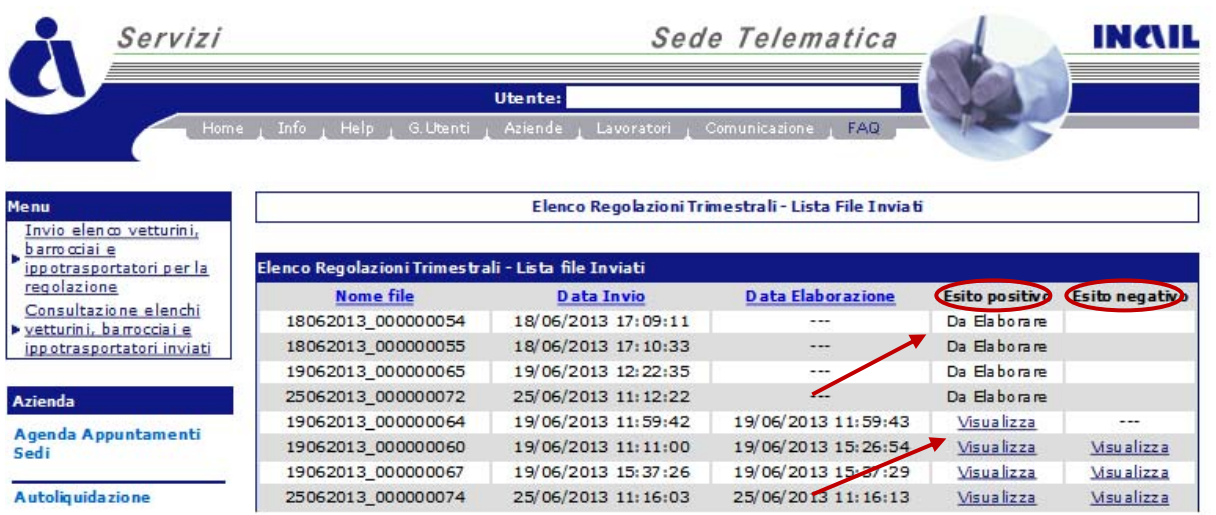

**Figura 8** 

Se nella colonna **Esito positivo** la pratica risulta nello stato **Da Elaborare**, è necessario attendere qualche minuto per visualizzare la ricevuta, perché l'INAIL sta effettuando le verifiche sul tracciato record trasmesso.

Al termine della ricezione dei dati da parte dell'INAIL e del successivo controllo viene attivato il link **Visualizza**.

La presenza del link nella sola colonna **Esito positivo**, sta a significare che tutti i dati del file sono risultati corretti.

La presenza del link nella sola colonna **Esito negativo**, al contrario, sta a significare che i dati del file sono risultati tutti errati.

La presenza del link su entrambe le colonne per un singolo invio, sta a significare che il file è risultato parzialmente corretto.

Dopo aver selezionato il link **Visualizza** nella colonna **Esito positivo**, l'utente accede alla maschera successiva (Figura 9) dove è possibile stampare la ricevuta dell'invio selezionando il link **Ricevuta** oppure visualizzare il dettaglio dell'invio selezionando il link **Dettaglio**.

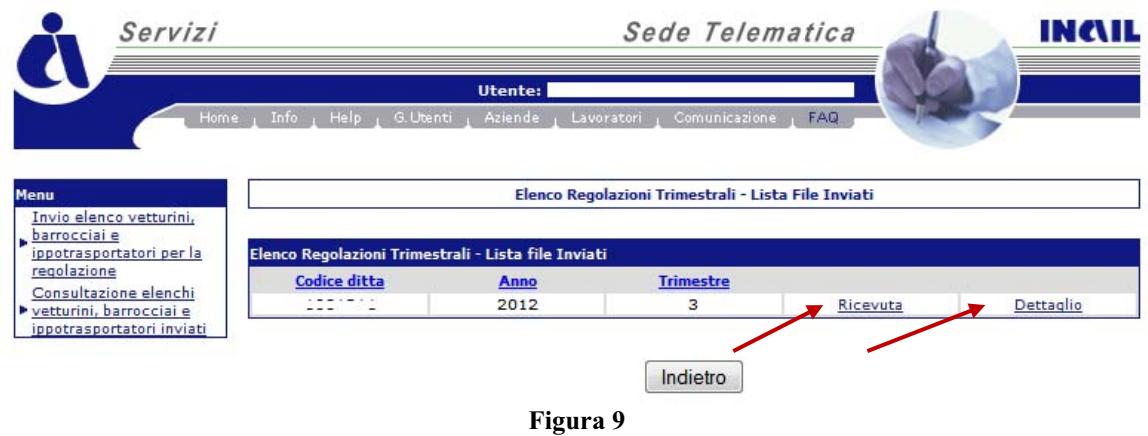

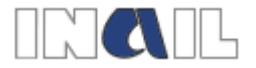

Selezionando il link **Dettaglio** viene visualizzata la schermata della Figura 10, in cui sono riportati i dati della ditta, il trimestre e l'anno cui si riferisce la singola regolazione inviata e, nella colonna **Descrizione**, l'esito dell'invio.

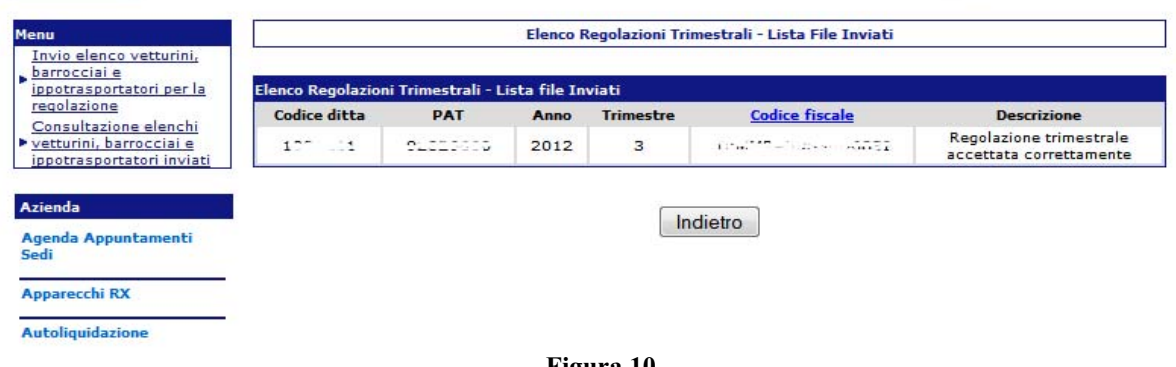

**Figura 10** 

Selezionando il link **Visualizza** nella colonna **Esito negativo** della schermata visualizzata in Figura 8, si accede alla maschera di riepilogo degli invii per i quali sono stati riscontrati degli errori nel tracciato record e, quindi, risultano rifiutati (Figura 11).

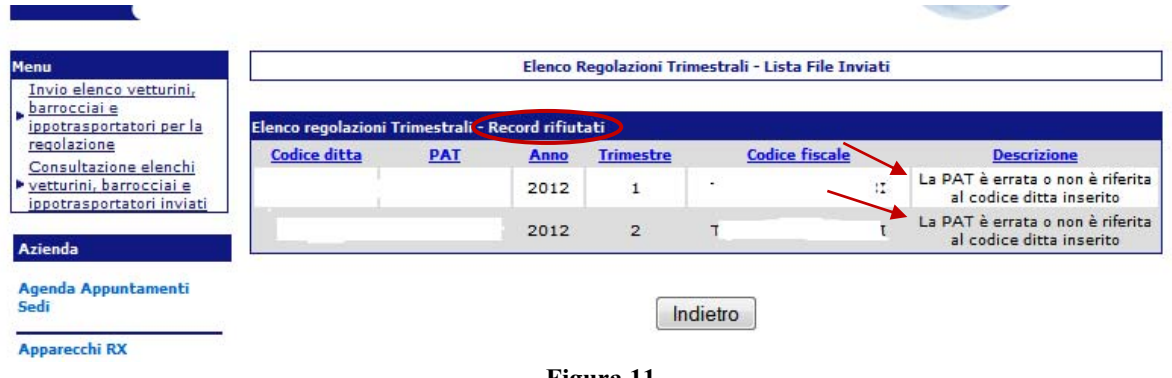

**Figura 11** 

Nella colonna **Descrizione** sono riportati gli errori riscontrati nel tracciato che hanno determinato lo scarto del record.

# **3 Integrazione Premio Speciale Polizze vetturini, barrocciai, ippotrasportatori**

L'utente abilitato, una volta effettuato l'accesso a Punto Cliente con le proprie credenziali, seleziona dal menu generale **Polizze vetturini, barrocciai e ippotrasportatori**, il link **Integrazione Premio Speciale** (Figura 12).

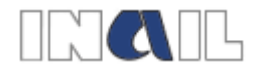

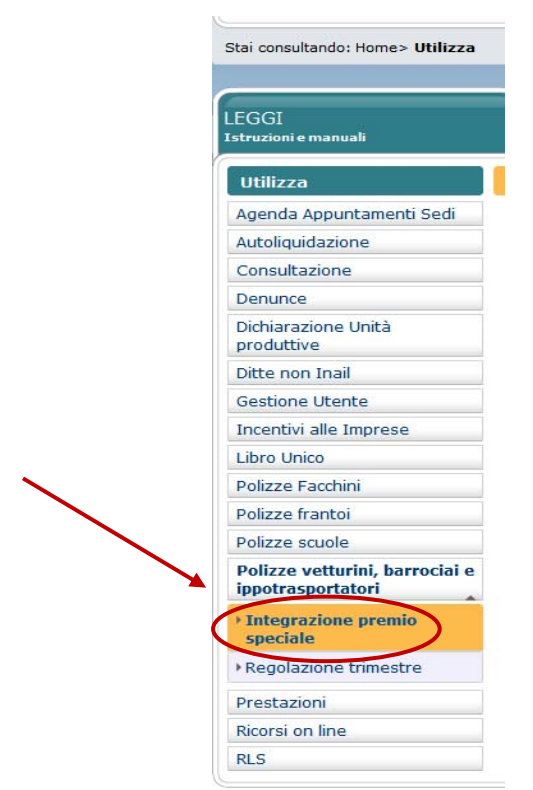

**Figura 12** 

In questo modo viene attivato il menu successivo, visualizzato nella Figura 13, all'interno del quale l'utente seleziona il link **Invio integrazione dati retributivi vetturini, barrocciai e ippotrasportatori**.

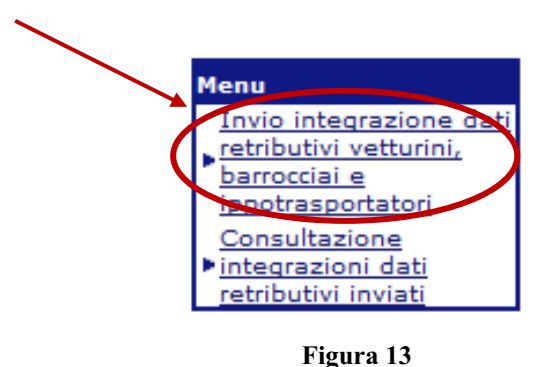

Dopo aver selezionato il link **Invio integrazione dati retributivi vetturini, barrocciai e ippotrasportatori** viene visualizzata la schermata riportata in Figura 14.

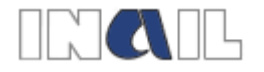

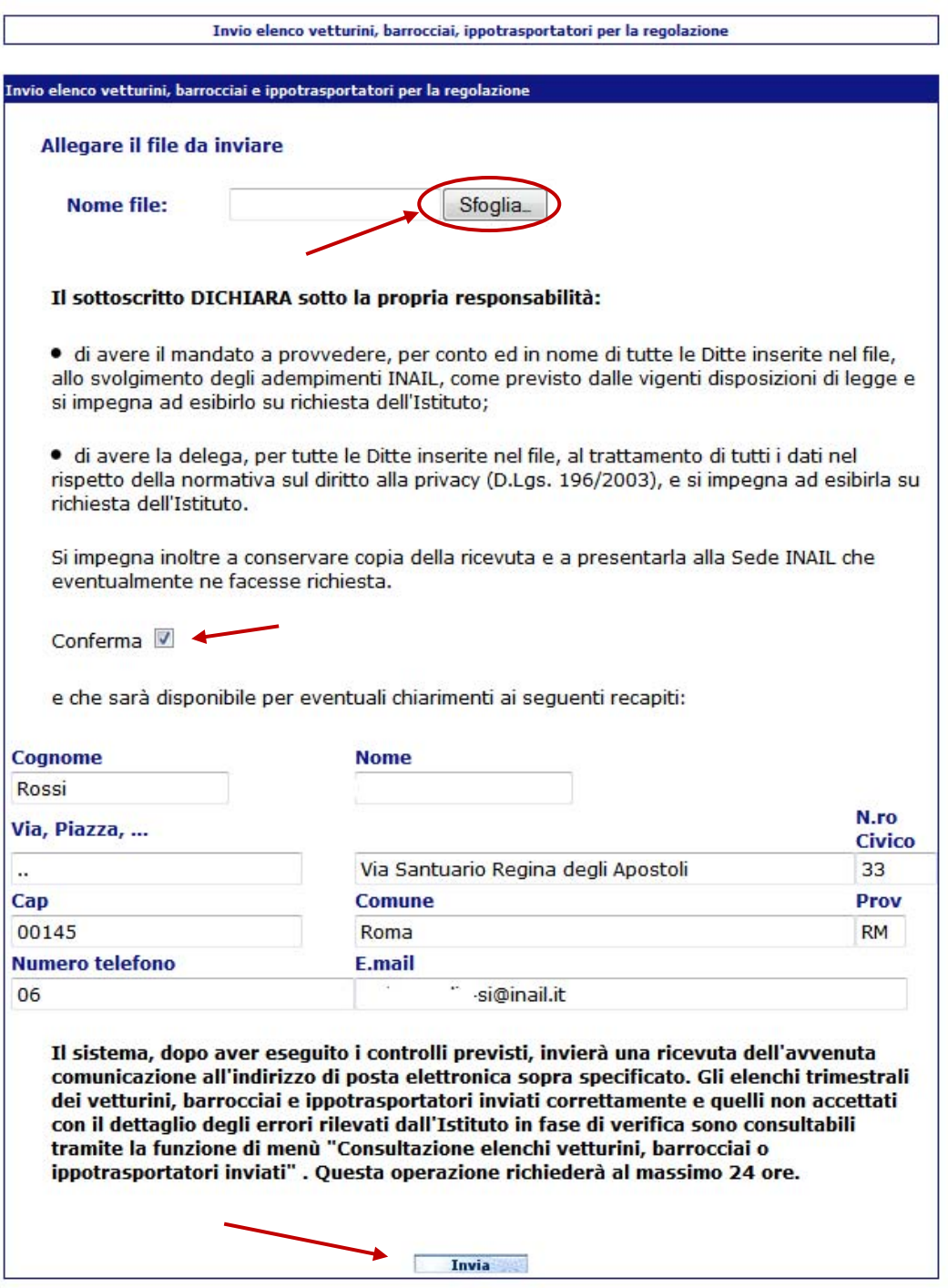

**Figura 14** 

Utilizzando il tasto Sfoglia è possibile inserire il file in formato .txt prodotto secondo le specifiche del tracciato record (Allegato 3).

Prima dell'invio il tracciato deve essere compresso e trasformato, quindi, in formato .zip. I files prodotti in qualunque formato diverso da .zip non vengono accattati dell'applicazione.

Se viene selezionato il tasto Invia senza allegare nessun file viene visualizzato il messaggio "Allegare file".

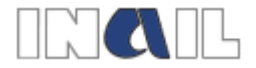

Dopo aver letto l'autocertificazione, in cui l'utente dichiara di avere ricevuto mandato a provvedere allo svolgimento degli adempimenti INAIL e di essere stato delegato al trattamento dei dati nel rispetto della normativa sul diritto alla privacy da parte delle ditte inserite nel file trasmesso, e si impegna a conservare copia della ricevuta dell'invio effettuato e a presentarla alla Sede INAIL che ne facesse richiesta, e dopo aver verificato la correttezza dei dati riportati, l'utente deve confermare l'avvenuta lettura inserendo un flag nella casella **Conferma.**

I campi della maschera non sono modificabili, tranne il campo **E-mail** che è obbligatorio.

Selezionando il tasto **Invia,** quindi, è possibile inoltrare i dati all'INAIL.

Se viene selezionato il tasto **Invia** senza aver prima confermato la lettura della dichiarazione, viene visualizzato il messaggio "**Confermare la dichiarazione**". In questo caso è necessario allegare di nuovo il file e confermare la dichiarazione per proseguire.

Se viene selezionato il tasto **invia** in assenza di indirizzo mail o se l'indirizzo mail inserito non è valido viene visualizzato il messaggio "**Inserire l'indirizzo e-mail**". Anche in questo caso è necessario allegare nuovamente il file, procedere alla conferma della dichiarazione e inserire un indirizzo mail valido per poter proseguire.

Se nel file .zip allegato viene rilevato almeno uno degli errori descritti nell'elenco allegato (Allegato 2), l'applicazione non consente l'invio e visualizza il relativo messaggio di errore (Figura 15)

| Servizi                                                                      |                                                         | Sede Telematica     |                                                                                                    |  |  |  |  |  |  |
|------------------------------------------------------------------------------|---------------------------------------------------------|---------------------|----------------------------------------------------------------------------------------------------|--|--|--|--|--|--|
| Home                                                                         | Help<br>Info.                                           | G. Utenti           | - NMO CGN<br>Utente:<br>Aziende i<br>Lavoratori<br><b>FAQ</b><br>Comunicazione                       |  |  |  |  |  |  |
| <b>Menu</b><br>Invio integrazione dati                                       | Dettaglio errori - Elenco integrazioni dati retributivi |                     |                                                                                                    |  |  |  |  |  |  |
| retributivi vetturini,<br>barrocciai e<br>ippotrasportatori<br>Consultazione | Il file non è formalmente corretto. Invio non riuscito. |                     |                                                                                                    |  |  |  |  |  |  |
| integrazioni dati<br>retributivi inviati                                     | Numero del<br>record                                    | <b>Codice Ditta</b> | <b>Descrizione dell'errore</b>                                                                       |  |  |  |  |  |  |
|                                                                              |                                                         | 1443d662            | Il campo 'codice ditta' deve essere numerico                                                         |  |  |  |  |  |  |
| Azienda                                                                      | 4                                                       | 14438662            | Il campo 'codice fiscale' deve contenere 16 caratteri                                                |  |  |  |  |  |  |
| Agenda Appuntamenti<br>Sedi                                                  | 4                                                       | 14438662            | Il codice fiscale FYMTP75H11Z330G è errato. Rettificare il codice fiscale e<br>ripetere l'invio      |  |  |  |  |  |  |
|                                                                              | 6                                                       | 14438662            | Il campo 'data ingresso' non è formalmente corretto. La data deve essere nel<br>formato 'qq/mm/aaaa' |  |  |  |  |  |  |
| <b>Apparecchi RX</b>                                                         |                                                         |                     |                                                                                                    |  |  |  |  |  |  |
| <b>Autoliquidazione</b>                                                      |                                                         |                     |                                                                                                    |  |  |  |  |  |  |

**Figura 15** 

Se il file è strutturato secondo il tracciato record fornito dall'INAIL l'applicazione consente l'invio e visualizza il messaggio "Il file è stato inviato con successo2".

Nel caso in cui l'invio non dovesse andare a buon fine per ulteriori motivi, viene visualizzato un messaggio di errore generico (Figura 16) e si deve procedere a un nuovo invio ripetendo i passaggi descritti.

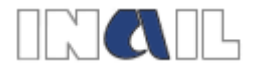

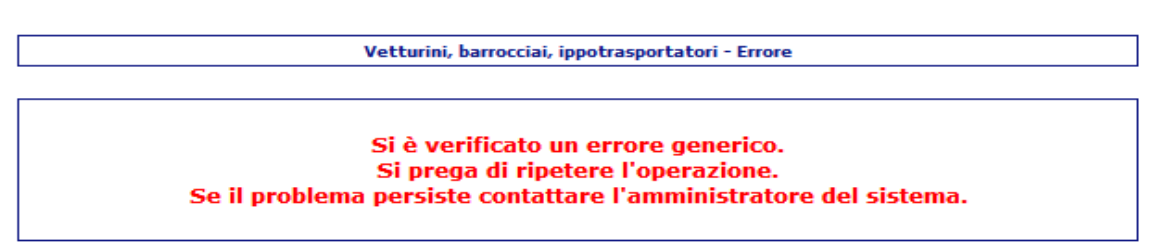

**Figura 16** 

L'avvenuta protocollazione dei dati inviati verrà comunicata dall'istituto tramite una e-mail di conferma di ricezione che verrà inviata all'indirizzo di posta elettronica indicato nella maschera di autocertificazione. Qualora l'invio abbia interessato più codici ditta, più PAT e più trimestri contemporaneamente, verranno inviate tante mail di conferma ricezione e protocollazione quanti sono i codici ditta, le PAT e i trimestri per i quali si è effettuato l'invio del file.

Il nuovo servizio consente, inoltre di monitorare gli invii effettuati e di stampare le relative ricevute di dettaglio accedendo al link **Consultazione integrazioni dati retributivi inviati**  all'interno del menu generale (Figura 17).

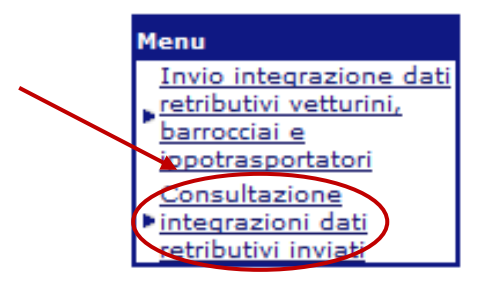

**Figura 17** 

Una volta selezionato il link viene visualizzato l'elenco delle integrazioni inviate. (Figura 18).

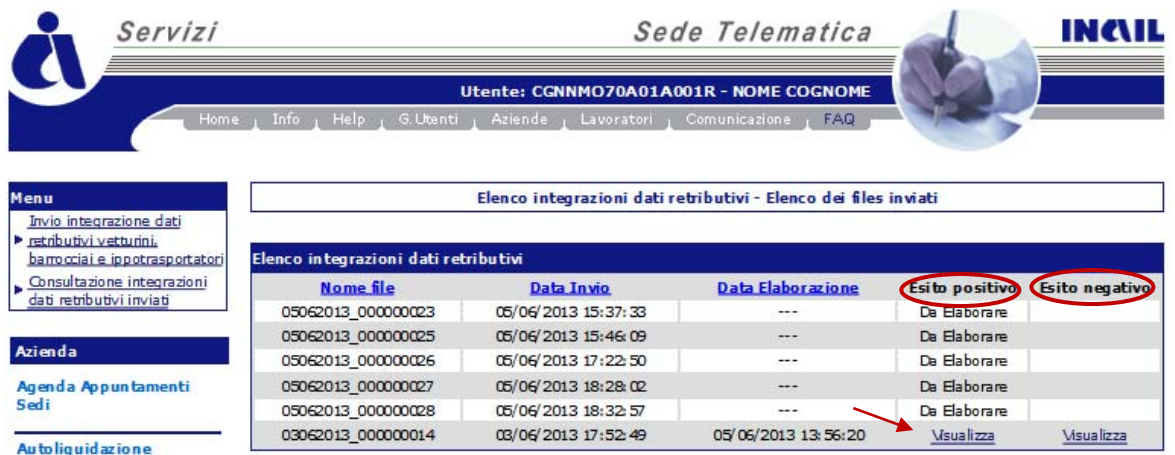

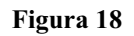

Se nella colonna **Esito positivo** la pratica risulta nello stato **Da Elaborare**, è necessario attendere qualche minuto per visualizzare la ricevuta, perché l'INAIL sta effettuando le verifiche sul tracciato record trasmesso.

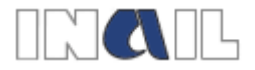

Al termine della ricezione dei dati da parte dell'INAIL e del successivo controllo viene attivato il link **Visualizza**.

La presenza del link nella sola colonna **Esito positivo**, sta a significare che tutti i dati del file sono risultati corretti.

La presenza del link nella sola colonna **Esito negativo**, al contrario, sta a significare che i dati del file sono risultati tutti errati.

La presenza del link su entrambe le colonne per un singolo invio, sta a significare che il file è risultato parzialmente corretto.

Dopo aver selezionato il link **Visualizza** nella colonna **Esito positivo**, l'utente accede alla maschera successiva (Figura 19) dove è possibile stampare la ricevuta dell'invio selezionando il link **Ricevuta** oppure visualizzare il dettaglio dell'invio selezionando il link **Dettaglio**.

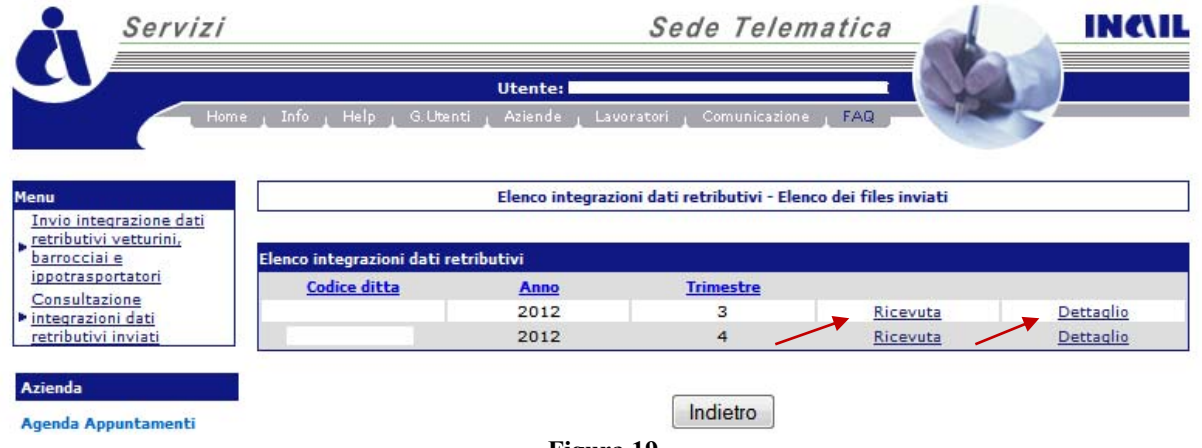

**Figura 19** 

Selezionando il link **Dettaglio** viene visualizzata la schermata della Figura 20, in cui sono riportati i dati della ditta, il trimestre e l'anno cui si riferisce la singola integrazione dati retributivi inviata e, nella colonna **Descrizione**, l'esito dell'invio.

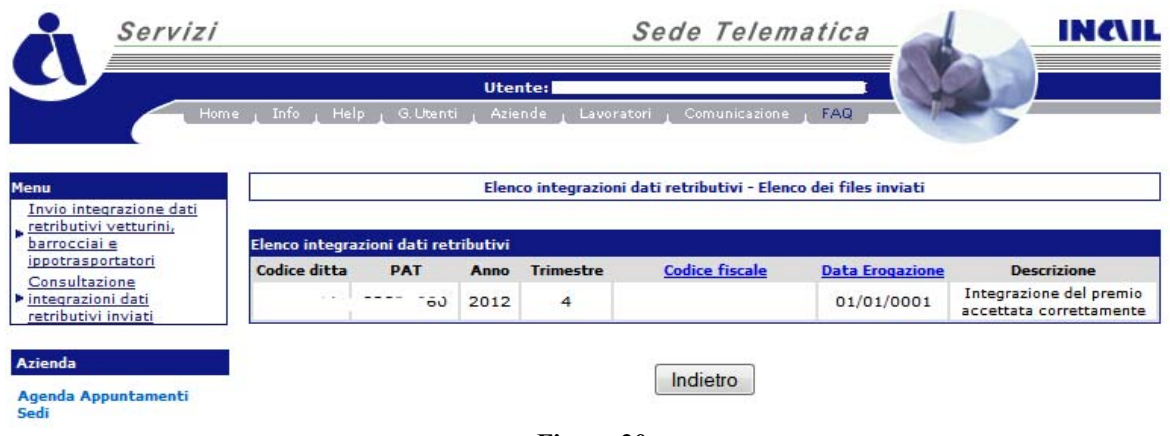

**Figura 20** 

Selezionando il link **Visualizza** nella colonna **Esito negativo** della schermata visualizzata in Figura 8, si accede alla maschera di riepilogo degli invii per i quali sono stati riscontrati degli errori nel tracciato record e, quindi, risultano rifiutati (Figura 21).

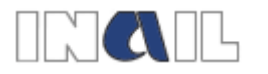

|                                             |                                                                 |            | <b>Utente:</b> |                  |            |                       |                        |                                                                 |  |
|---------------------------------------------|-----------------------------------------------------------------|------------|----------------|------------------|------------|-----------------------|------------------------|-----------------------------------------------------------------|--|
|                                             | Help.<br>Info<br>Home                                           | G. Utenti  |                | Aziende          | Lavoratori | Comunicazione         | FAQ.                   |                                                                 |  |
| Menu<br>Invio integrazione dati             | Elenco integrazioni dati retributivi - Elenco dei files inviati |            |                |                  |            |                       |                        |                                                                 |  |
| retributivi vetturini,<br>barrocciai e      | Elenco integrazioni dati retributi vi - Record rifiutati        |            |                |                  |            |                       |                        |                                                                 |  |
| ippotrasportatori<br>Consultazione          | <b>Codice ditta</b>                                             | <b>PAT</b> | Anno           | <b>Trimestre</b> |            | <b>Codice fiscale</b> | <b>Data Erogazione</b> | <b>Descrizione</b>                                              |  |
| la integrazioni dati<br>retributivi inviati |                                                                 |            | 2012           | $\mathbf{1}$     | H.         |                       | 01/01/0001             | La PAT è errata o non è<br>riferita al codice ditta<br>inserito |  |
| Azienda                                     |                                                                 |            | 2012           | $\overline{2}$   |            |                       | 01/01/0001             | La PAT è errata o non è<br>riferita al codice ditta<br>inserito |  |
| Agenda Appuntamenti<br>Sedi                 |                                                                 |            |                |                  |            |                       |                        |                                                                 |  |
| <b>Apparecchi RX</b>                        |                                                                 |            |                |                  |            | Indietro              |                        |                                                                 |  |

**Figura 21** 

Nella colonna **Descrizione** sono riportati gli errori riscontrati nel tracciato che hanno determinato lo scarto del record.

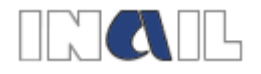

# **4 Allegato 1: Tracciato record per l'invio delle regolazioni Polizza vetturini, barrocciai e ippotrasportatori.**

Il tracciato record per l'invio degli elenchi per la regolazione vetturini, barrocciai e ippotrasportatori consiste in un file in formato .txt denominato obbligatoriamente:

- "vetturini.txt"
- "barrocciai.txt"
- "ippotrasportatori.txt"

Il sistema consente la trasmissione del file solo se questo viene trasformato in .zip. Il nome del file .zip è ininfluente ai fini della trasmissione.

### **Informazioni relative al tracciato record**

**Descrizione:** nella colonna descrizione vengono indicate le tipologie di dati da inserire nel tracciato record.

**Lung.:** indica la lunghezza del campo.

**Fissa/variabile:** la colonna è valorizzata con "F" = fissa o "V" = variabile. Se la cella è valorizzata con "F" la lunghezza del campo deve essere obbligatoriamente quella indicata nella cella "Lung.", se la cella è valorizzata con "V" la lunghezza del campo è variabile fino al numero massimo di caratteri indicato nella cella "Lung."

**Tipo**: la colonna è valorizzata con  $N =$  numerico o  $C =$  alfanumerico.

**All.:** allineamento. La colonna è valorizzata con "dx" = destra o con "sx" = sinistra. Indica l'allineamento dei caratteri rispetto alla lunghezza del campo.

**Riemp.:** riempimento. Nel caso in cui il campo ha una lunghezza fissa ("F") la cella "Riemp." contiene l'indicazione del carattere da anteporre al dato per raggiungere la lunghezza prevista dal campo "Lung."

**Note:** vengono indicate le informazioni aggiuntive necessarie alla creazione del tracciato record.

**F.c**.: fine campo. Alla fine di ogni campo deve essere inserito il simbolo pipe "|"

**F.r.**: fine record. Alla fine di ogni record deve essere inserito il simbolo pipe "|"

E' obbligatorio creare un record per ogni vetturino, barrocciaio o ippotrasportatore presente nel trimestre. Se nel corso del trimestre uno o più vetturino, barrocciaio o ippotrasportatore hanno registrato un recesso ed un successivo ingresso occorre creare un record per ogni periodo. I periodi non sono sovrapponibili in ordine alla data.

# **Tipologie di contratto ammesse**

 $DI = dipendenti$ PS = parasubordinati PT = part-time che può essere sia orizzontale, sia verticale.

### **Imponibile retributivo**

In considerazione della tipologia di contratto applicata al socio lavoratore la retribuzione da indicare nel tracciato di regolazione non può essere inferiore al limite minimo previsto per il

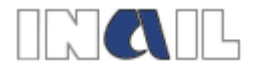

## contratto dichiarato e **deve essere la retribuzione media giornaliera, ovvero oraria in caso di part-time, totale del trimestre.**

Le retribuzioni effettive giornaliere e le retribuzioni effettive orarie devono essere inserite indicando tre unità di euro e due cifre decimali. Il separatore decimale è costituito dal punto ... **..** 

Il numero delle ore giornaliere lavorate (numero ore settimanali diviso 6) deve essere indicato su base sessagesimale utilizzando sempre il separatore punto "."

# **Record unico – Tracciato record per l'invio degli elenchi vetturini, barrocciai e ippotrasportatori per la regolazione**

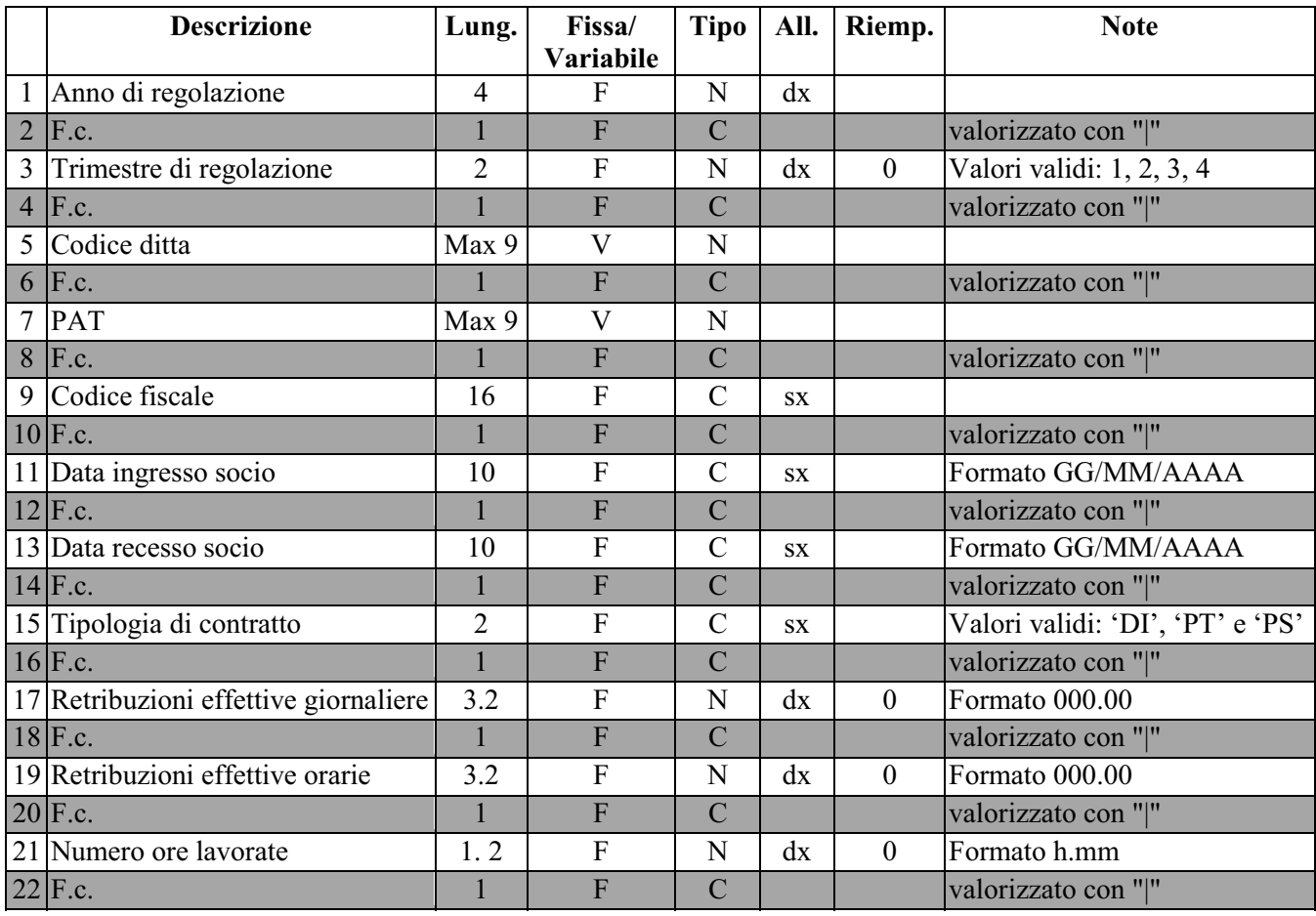

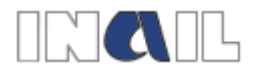

# **5 Allegato 2: Descrizione degli errori rilevati in fase di invio**

### **Errori che non permettono l'invio del file**

- **Il file deve essere conforme alle direttive dell'Istituto. È necessario valorizzare tutti i campi, con i valori di default se necessario. Inoltre, non possono essere presenti più record sulla stessa riga**: il file deve essere prodotto secondo il tracciato record fornito dall'INAIL.
- **Nel file non è presente alcun dato**: il file deve essere prodotto secondo il tracciato record fornito dall'INAIL.
- **L'abilitazione come Azienda non consente di effettuare adempimenti in materia di lavoro per altri soggetti terzi:** il profilo azienda non consente l'invio di elenchi relativi a codici ditta diversi da quello con cui si è effettuato l'accesso (l'errore viene rilevato per il profilo "Azienda")
- **Il codice fiscale xxx xxx xxxxx xxxxx è presente più volte nello stesso trimestre. Rettificare le date ingresso/recesso del codice fiscale e ripetere l'invio**: il record relativo allo stesso socio e allo stesso trimestre deve essere presente un'unica volta all'interno del file.
- **Il codice fiscale xxx xxx xxxxx xxxxx è errato. Rettificare e ripetere l'invio:** il codice fiscale dei singoli soci deve essere formalmente corretto.
- **I campi "data ingresso" e "data recesso" sono incongruenti:** relativamente al singolo socio la data di ingresso inserita non può essere maggiore della data recesso.
- **La data di ingresso/recesso non è ricompresa nel trimestre che si sta inviando:**  qualora sia necessario specificare la data ingresso/recesso del socio, in quanto è maggiore della data inizio trimestre o minore della data fine trimestre, tali date devono essere ricomprese nel trimestre indicato all'inizio del record.
- **Con le tipologie di contratto DI e PS è necessario valorizzare il campo retribuzioni effettive giornaliere:** per i soci con contratto dipendenti e parasubordinati è obbligatorio inserire la retribuzione giornaliera effettiva. Non devono essere inserite la retribuzione effettiva oraria e il numero delle ore lavorate.
- **Con la tipologia di contratto PT è necessario valorizzare i campi retribuzioni effettive orarie e numero delle ore lavorate:** per i soci con contratto dipendenti part-time è obbligatorio inserire la retribuzione effettiva oraria e il numero delle ore lavorate. Non deve essere inserita la retribuzione giornaliera effettiva.
- **Non è possibile effettuare l'invio per un trimestre non ancora iniziato:** la procedura permette l'invio dell'elenco dei soci, comprensivo di retribuzioni effettive rilevabili dalla cooperativa solo al termine del periodo assicurativo/trimestre, ovvero immediatamente dopo la cessazione della polizza speciale.

### **Errori che permettono l'invio del file con esclusione dei record sbagliati**

- **Il codice ditta è errato**: il codice ditta indicato per il socio non è presente negli archivi dell'INAIL.
- **La PAT è errata o non è riferita al codice ditta inserito**: il numero di PAT inserito per il socio è sbagliato, ovvero non c'è corrispondenza tra codice ditta e PAT.
- **La polizza vetturini, barrocciai e ippotrasportatori non è attiva:** per il trimestre inserito per il socio non è presente alcuna polizza attiva.

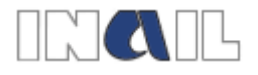

# **6 Allegato 3: Tracciato record invio integrazioni Polizza vetturini, barrocciai e ippotrasportatori**

Il tracciato record per l'invio degli elenchi integrativi vetturini, barrocciai e ippotrasportatori consiste in un file in formato .txt denominato obbligatoriamente:

- "vetturini.txt"
- "barrocciai.txt"
- "ippotrasportatori.txt"

Il sistema consente la trasmissione del file solo se questo viene trasformato in .zip. Il nome del file .zip è ininfluente ai fini della trasmissione.

### **Informazioni relative al tracciato record**

**Descrizione:** nella colonna descrizione vengono indicate le tipologie di dati da inserire nel tracciato record.

**Lung.:** indica la lunghezza del campo.

**Fissa/variabile:** la colonna è valorizzata con "F" = fissa o "V" = variabile. Se la cella è valorizzata con "F" la lunghezza del campo deve essere obbligatoriamente quella indicata nella cella "Lung.", se la cella è valorizzata con "V" la lunghezza del campo è variabile fino al numero massimo di caratteri indicato nella cella "Lung."

**Tipo**: la colonna è valorizzata con  $N =$  numerico o  $C =$  alfanumerico.

**All.:** allineamento. La colonna è valorizzata con "dx" = destra o con "sx" = sinistra. Indica l'allineamento dei caratteri rispetto alla lunghezza del campo.

**Riemp.:** riempimento. Nel caso in cui il campo ha una lunghezza fissa ("F") la cella "Riemp." contiene l'indicazione del carattere da anteporre al dato per raggiungere la lunghezza prevista dal campo "Lung."

**Note:** vengono indicate le informazioni aggiuntive necessarie alla creazione del tracciato record.

**F.c**.: fine campo. Alla fine di ogni campo deve essere inserito il simbolo pipe "|"

**F.r.**: fine record. Alla fine di ogni record deve essere inserito il simbolo pipe "|"

E' obbligatorio creare un record per ogni vetturino, barrocciaio o ippotrasportatore presente nel trimestre. Se nel corso del trimestre uno o più vetturino, barrocciaio o ippotrasportatore hanno registrato un recesso ed un successivo ingresso occorre creare un record per ogni periodo. I periodi non sono sovrapponibili in ordine alla data.

### **Tipologie di contratto ammesse**

 $DI =$ dipendenti

PS = parasubordinati

PT = part-time che può essere sia orizzontale, sia verticale.

### **Imponibile retributivo**

In considerazione della tipologia di contratto applicata al socio lavoratore la retribuzione da indicare nel tracciato di integrazione non può essere inferiore al limite minimo previsto per il contratto dichiarato e **deve essere la retribuzione media giornaliera, ovvero oraria in caso** 

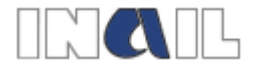

**di part-time, totale del trimestre.** Questo significa che non va indicata la differenza erogata, ma il totale delle retribuzioni erogate che è uguale a quanto già dichiarato con l'elenco di regolazione più la differenza in integrazione.

Le retribuzioni effettive giornaliere e le retribuzioni effettive orarie devono essere inserite indicando tre unità di euro e due cifre decimali. Il separatore decimale è costituito dal punto  $...$ 

Il numero delle ore giornaliere lavorate (numero ore settimanali diviso 6) deve essere indicato su base sessagesimale utilizzando sempre il separatore punto ".".

### **Data di erogazione retribuzioni effettive**

La data di erogazione delle retribuzioni effettive è la data in cui sono state corrisposte al lavoratore delle retribuzioni integrative.

### **Record unico – Tracciato record per l'invio degli elenchi integrativi vetturini, barrocciai e ippotrasportatori per la regolazione**

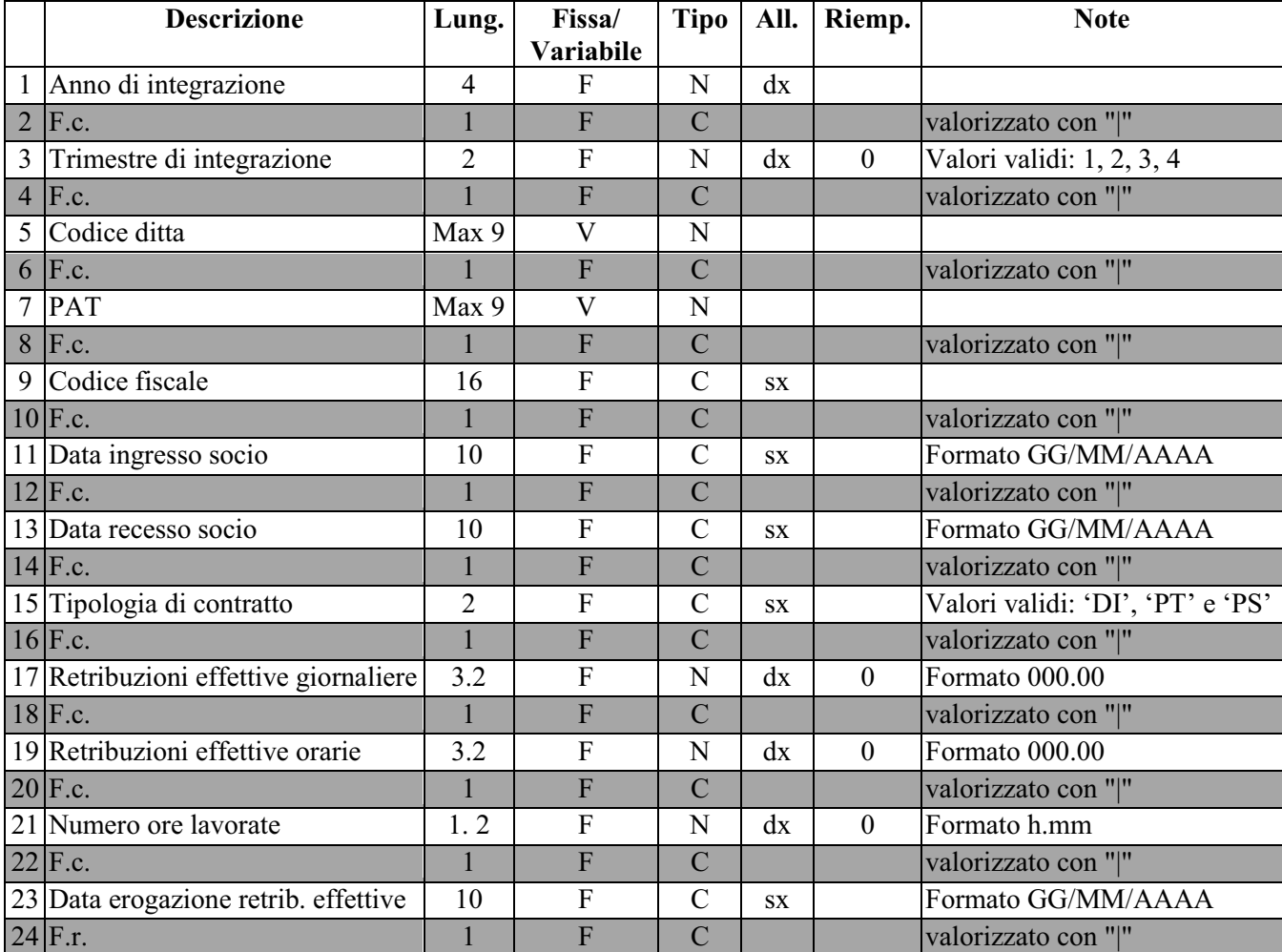